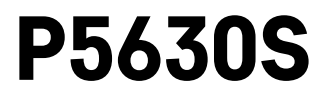

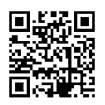

# SE | Termostathuvud

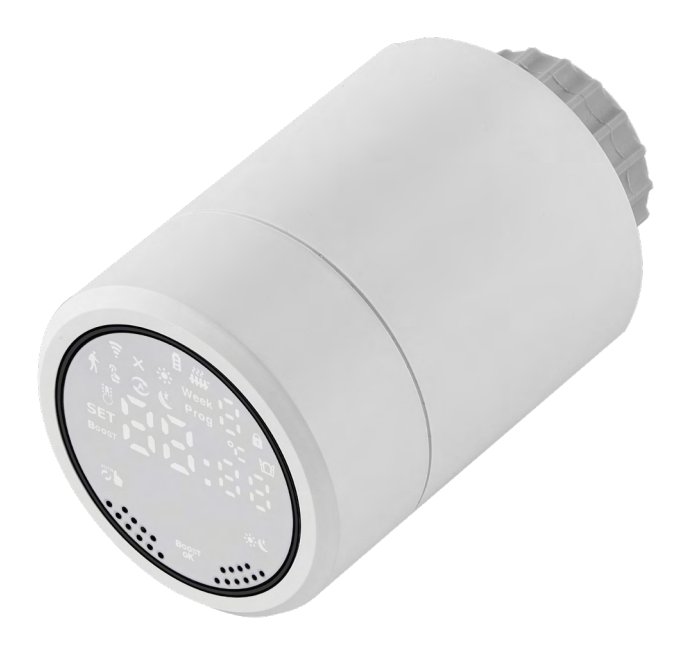

# $\mathbb{C}^2$ Innehåll

<span id="page-0-0"></span>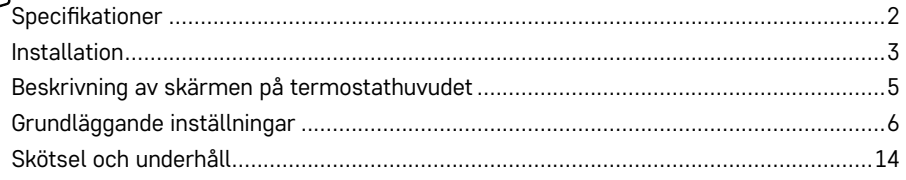

<span id="page-1-0"></span>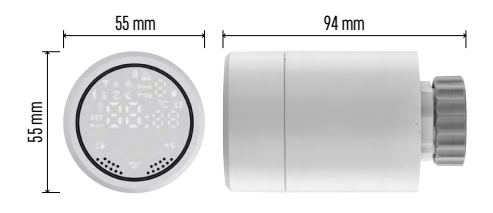

# **Specifikationer**

Temperaturreglerområde: 5 °C – 35 °C, upplösning 0,5 °C Temperaturvisningsområde: 1 °C – 70 °C, upplösning 0,5 °C Strömförsörjning: 2 st. 1,5 V AA Maximal strömförbrukning: 90 mA Maximalt ventilslag: 4,5 mm Huvudets monteringsmått: M30 × 1,5 Drifttemperatur: -10 °C till 60 °C

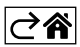

# <span id="page-2-0"></span>**Installation**

- 1. Huvudet är utformat för alla typer av vanligt förekommande elementventiler. Värmecirkulationen behöver inte avbrytas. Om termostathuvudet inte är kompatibelt följer du informationen i avsnittet Kompatibilitet.
- 2. Placera batterierna i huvudet innan du installerar det. Ta bort det gamla termostathuvudet genom att lossa muttern på elementhuvudet. Sätt dit huvudet framtill och dra åt muttern för hand.

#### **Obs!**

- Huvudets stöd måste anslutas till mitten på stödet på huvudet.
- Huvudet får inte tryckas ihop eller kilas fast.
- Kontrollera att skärmen är synlig och läsbar i det monterade läget.

#### **Kompatibilitet**

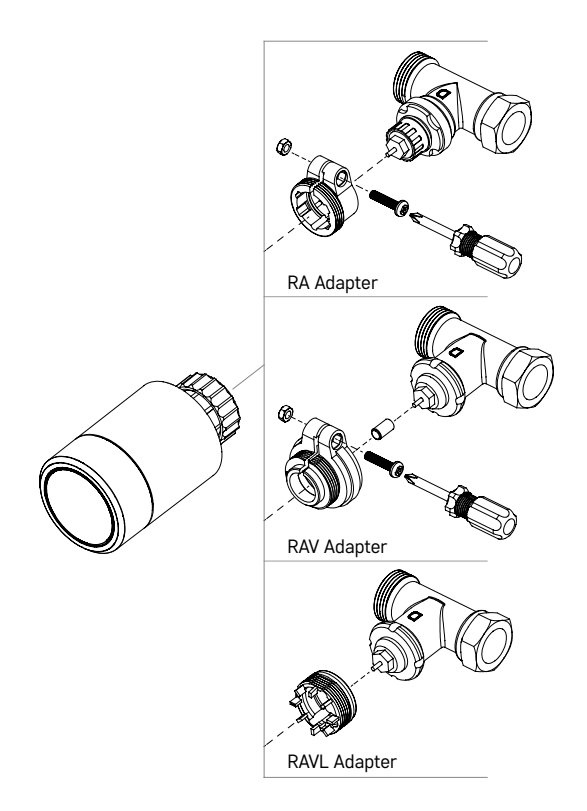

Huvudet kanske inte är kompatibelt med vissa elementhuvuden.

Jämför ditt huvud med informationen från tillverkaren och använd en lämplig adapter om det behövs. Bifogade adaptrar: Danfoss RA, RAV, RAVL

Montera adaptern på huvudet och vrid den tills den klickar på plats.

Fäst adaptern med en skruv om adaptern är konstruerad för det.

#### **Sätta i/byta batterierna**

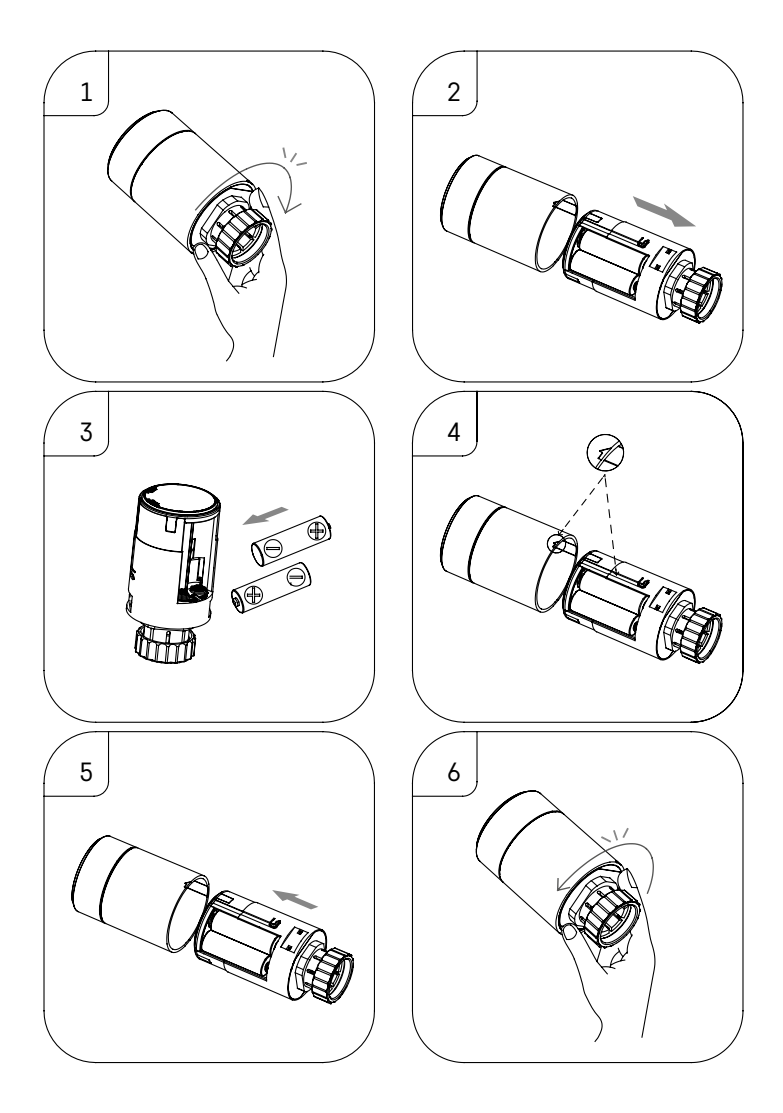

- 1. Ta tag i den fyrkantiga delen av huvudet nedanför gängan. Vrid den fyrkantiga delen medurs. Du bör då höra hur låset frigörs.
- 2. Skjut ut huvudets innerkärna ur huset.
- 3. Byt batterierna. Se till att du sätter i batterierna med polerna åt rätt håll.
- 4. Leta rätt på pilsymbolen på huset och glidspåret på innerkärnan.
- 5. Skjut in innerkärnan i huset igen.
- 6. När innerkärnan skjutits in hela vägen tar du tag i den fyrkantiga nedre delen av huvudet nedanför gängan och vrider huvudets innerkärna moturs. Du bör då höra hur låset stängs.

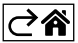

### <span id="page-4-0"></span>**Beskrivning av skärmen på termostathuvudet**

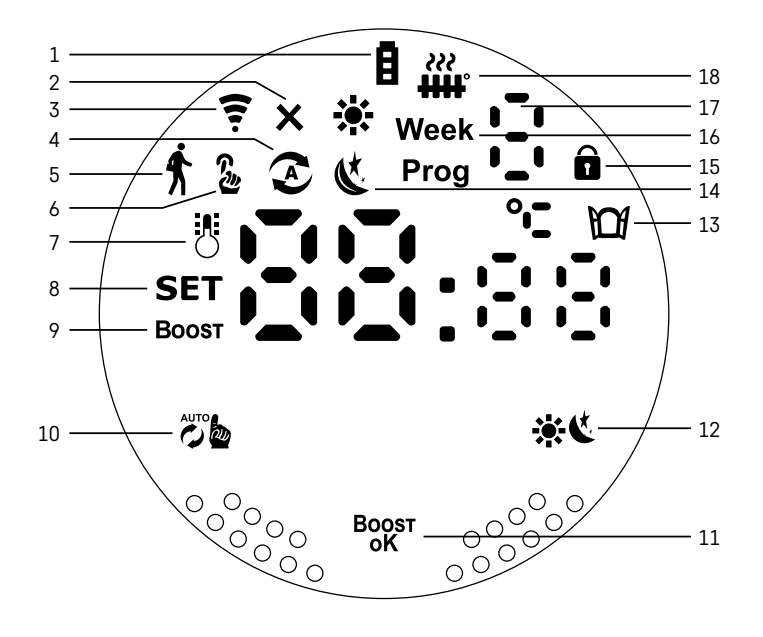

- 1 Indikator för låg batterinivå  $\blacksquare$ .
- Börjar blinka när batterierna nästan är tomma. 2 – Indikering av anslutningsstatus till Zigbee-gatewayen  $\mathsf{\mathsf{X}}$ .
- Indikator på inte ansluten. Indikator av ansluten.  $3$  – Ikon för anslutningens signalstyrka  $\widehat{\mathcal{F}}$ .
- 4 Veckolägesikon  $\Omega$ .

Indikator på – läget är aktiverat. Indikator av – läget är avaktiverat.

- 5 Semesterlägesikon $\oint$ . Indikator på – läget är aktiverat. Indikator av – läget är avaktiverat.
- $6$  Ikon för manuellt läge  $\frac{6}{2}$ . Indikator på – läget är aktiverat. Indikator av – läget är avaktiverat.
- 7 Om ikonen är tänd visar skärmen den aktuella temperaturen i rummet .
- 8 Om SET tänds visar skärmen temperaturen i det läge du ställt in.
- 9 Boost-ikonen innebär att läget är aktivt.
- 10 Knapp för att växla mellan veckoläge och manuellt läge  $\ddot{\ddot{\theta}}$ .
- 11 Bekräftelseknapp och knapp för att slå på eller av boostläget  $B_{\alpha}^{post}$ .
- 12 Knapp för att växla mellan läget Komfort  $\ddot{\bullet}$  och EKO  $\dot{\bullet}$ .
- 13 Ikon för funktionen för öppet fönster  $\Box$ . Indikator på – huvudet upptäcker ett öppet fönster och aktiverar funktionen.
- 14 Läget Komfort  $\ddot{\mathbf{X}}$  eller EKO « aktivt.
- 15 Barnlåsikon  $\hat{\mathbf{n}}$ .
- $16 -$ Week-ikonen anger att du behöver mata in aktuell tid. Prog-ikonen anger vilken tidsperiod av ditt veckoläge som är aktiv för närvarande.
- 17 Numret på den för närvarande aktiva tidsperioden i veckoläget .
- 18  $\frac{m}{10}$ -ikonen anger ventilens rörelse och status. Om den blinkar öppnas/stängs ventilen. Om ventilen är öppen förblir ikonen tänd. När ventilen har stängts släcks ikonen.

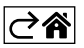

# <span id="page-5-0"></span>**Grundläggande inställningar**

- 1. Montera termostathuvudet på elementet och sätt i batterierna.
- 2. Installera EMOS GoSmart-appen från Google Play/App Store på din telefon.
- 3. Anslut termostathuvudet till din Zigbee-gateway som är ansluten till EMOS GoSmart-appen enligt anvisningarna nedan.

#### **Anvisningar för att ansluta termostathuvudet till Zigbee-gatewayen**

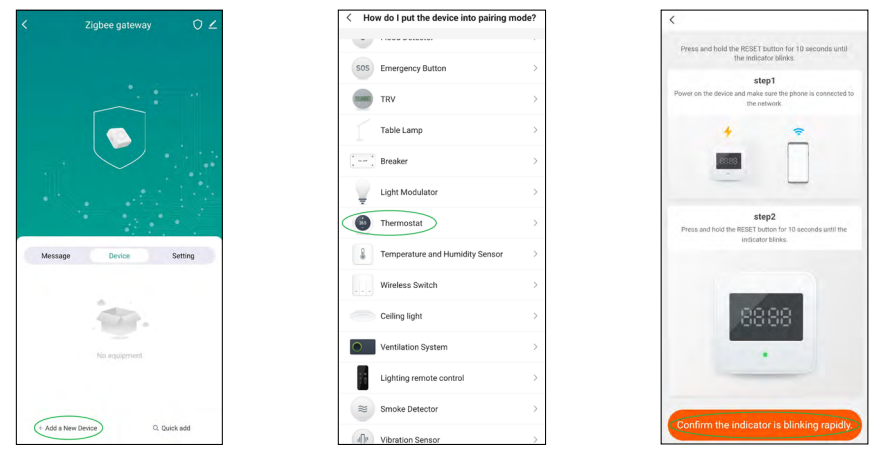

- 1. Tryck på knappen "+ Lägg till en ny enhet" i inställningarna i din Zigbee-gateway (se fig. 1).
- 2. Sök efter "Termostat" i listan över enheter (se fig. 2).
- 3. Håll knapparna تُرُمُ "Veckoläge/manuellt" och بِالله "Komfort/EKO" på termostathuvudet intryckta samtidigt i 5 sekunder (se Beskrivning av skärmen i föregående avsnitt i bruksanvisningen). Bekräfta att ikonen för anslutning till Zigbee-gatewayen blinkar snabbt på huvudet (se fig. 3).

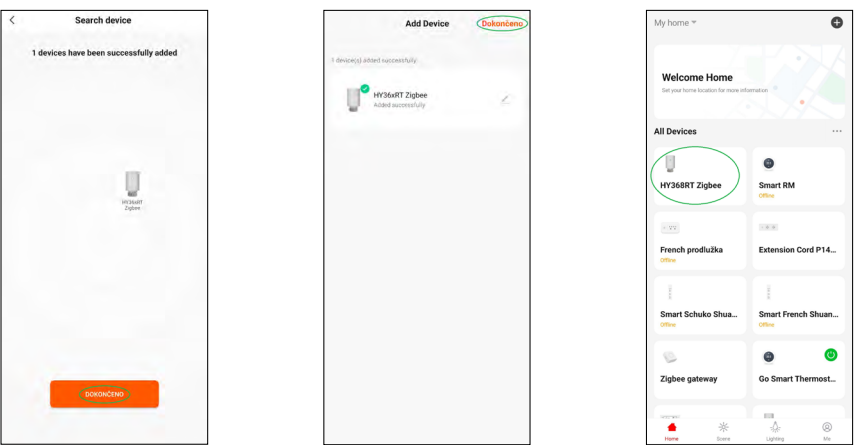

- 4. Zigbee-gatewayen bör strax hitta termostathuvudet. När den gör det trycker du på knappen "Klar" (se fig. 4).
- 5. När du har bekräftat föregående steg ber telefonen dig att bekräfta att du vill lägga till termostathuvudet i GoSmart-appen. Fortsätt genom att trycka på "Klar" (se fig. 5).
- 6. När du tryckt på "Klar" omdirigeras du till huvudskärmen för GoSmart-appen, där det parkopplade termostathuvudet redan finns (se fig. 6).

#### **Ställa in termostathuvudet**

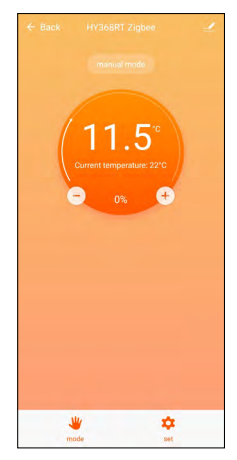

- Du kan ställa in termostathuvudet med hjälp av EMOS GoSmart-appen.
- När du har öppnat huvudet på sidan "Hem" i EMOS GoSmart ser du huvudskärmen för termostathuvudet (se fig. 7).
- Huvudskärmen har 2 knappar: Läge och Inställningar.
- Genom att trycka på knappen Läge kan du välja önskat läge.
- Genom att trycka på knappen Inställningar kan du justera inställningarna för enskilda lägen eller aktivera barnlåset.

#### **Ställa in temperaturen**

Du kan ställa in 4 olika temperaturer med termostathuvudet.

#### **Manuell temperatur**

• Temperatur som du kan justera manuellt (genom att vrida huvudet) eller i appen (med knappen + på huvudskärmen i appen).

#### **Semestertemperatur**

• En konstant temperatur som kan ställas in för en viss tidsperiod (1 dag, 2 dagar, 5 dagar, 14 dagar osv.).

#### **Komforttemperatur**

• En högre temperatur (personer befinner sig i rummet).

#### **EKO-temperatur**

• En lägre temperatur (temperatur för natten eller när det inte finns några personer i rummet).

#### **Temperaturprogram**

Du kan välja typ av temperaturprogram på sidan Kalenderläge i EMOS GoSmart.

#### **Temperaturprogramtyper:**

- $\cdot$  5 + 2 (mån -> fre + lör -> sön)
	- du kan ställa in en fast temperatur för 5 arbetsdagar + 2 helgdagar
	- du kan ställa in upp till 6 tidsperioder för båda typer av dagar
- $6 + 1$  (mån -> lör + sön)
	- du kan ställa in en fast temperatur för 6 dagar (måndag till lördag) + söndag
	- du kan ställa in upp till 6 tidsperioder för båda typer av dagar
- 7 dagar
	- du kan ställa in en fast temperatur för 7 dagar
	- du kan ställa in upp till 6 tidsperioder för båda typer av dagar

Tidsperioderna ställer du in på skärmen "Veckoprogramsinställningar" i EMOS GoSmart. För varje tidsperiod anger du temperaturen som termostathuvudet ska ställa in från och med den tid du anger i tidsperiodsinställningarna. Temperaturen du har ställt in förblir aktiv till nästa tidsperiod.

*Exempel: Om du ställer in tidsperioderna enligt tabellen nedan kommer temperaturen i rummet att vara 16 °C från 3:00 till 6:00, därefter 20 °C från 6:00 till 9:00, 17 °C från 9:00 till 12:00, 19 °C från 12:00 till 14:00, 23 °C från 14:00 till 22:00 och 17 °C från 22:00 till 3:00.*

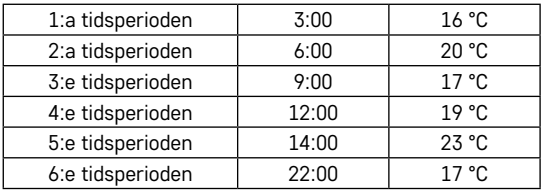

#### **Avancerade inställningar**

#### **Temperaturkalibrering**

- Temperatursensorn som känner av omgivningstemperaturen sitter i kroppen på termostathuvudet som är monterat på elementet. Den uppmätta temperaturen kan därför vara högre där än temperaturen i andra delar av rummet.
- Kalibreringen kan ställas in i EMOS GoSmart inom ett intervall på -9 °C till 9 °C med en upplösning på 1 °C.

#### **Funktionen för öppet fönster**

- Om termostathuvudet upptäcker ett plötsligt temperaturfall (t.ex. när fönstret eller dörren är öppen) stänger det ventilen.
- När det inställda tidsgränsen har gått ut eller när du stänger fönstret öppnar huvudet ventilen igen automatiskt.

#### **Automatisk låsfunktion**

- Funktionen kan ställas in i EMOS GoSmart-appen.
- Om funktionen är på låses skärmen automatiskt efter 10 minuters inaktivitet.
- Du kan låsa upp skärmen igen i EMOS GoSmart.

#### **Ställa in temperaturinställningsgränser för manuell inställning av termostathuvudet**

- Inställningsgräns för högsta temperatur anger den högsta temperatur som kan ställas in på termostathuvudet (max. 70 °C, upplösning 1 °C)
- Inställningsgräns för lägsta temperatur anger den lägsta temperatur som kan ställas in på termostathuvudet (min. 1 °C, upplösning 1 °C)

#### **Justera ventilen**

• Du kan använda EMOS GoSmart-appen till att ställa in läget för ventilen i termostathuvudet ("Stängd", "Öppen", "Normal").

#### **Visa aktuell temperatur i rummet**

• EMOS GoSmart-appen visar den aktuella temperaturen i rummet på huvudsidan för termostathuvudet.

#### **Barnlås**

- Du kan aktivera/avaktivera barnlåset i inställningarna i EMOS GoSmart-appen.
- Om låset är aktiverat visas en låsikon på termostathuvudets skärm eller på huvudsidan för huvudet i EMOS GoSmart-appen.

#### **Boostläget**

- Boostläget kan användas till att värma upp ett rum inom en tid som du ställer in.
- Du kan ställa in tiden på fliken Boost i EMOS GoSmart-appen.
- Längden på uppvärmningsintervallet kan ställas in till 100–900 sekunder.

#### **Inställning för temperaturdifferens**

- Den här funktionen kan bara justeras på skärmen på själva termostathuvudet.
- Differensen kan ställas in till 0,5 °C, 1 °C, 1,5 °C.
- Temperaturdifferensen (hysteresen) är den skillnad i temperatur som behövs för att värmesystemet ska slås på och av.
- Om du till exempel ställer in temperaturen till 20 °C och differensen till 1 °C aktiverar termostathuvudet värmen så snart rumstemperaturen sjunker till 19 °C och stänger av värmen när temperaturen kommer upp i 21 °C.

#### **Styra ventilen**

- Kan bara justeras på skärmen på själva termostathuvudet.
- Med de här reglagen kan du ställa in hur termostathuvudets ventil ska styras.
- Värde = 0: styrning enligt de lägen du har ställt in; värde = 1: automatisk styrning utifrån den aktuella temperaturen.
- När automatisk styrning är valt styrs ventilen på följande sätt:
	- Om temperaturen du ställer in är 2 °C högre än temperaturen i rummet är ventilen 100 % öppen.
	- Om temperaturen du ställer in är 1 °C högre än temperaturen i rummet är ventilen 75 % öppen.
	- Om temperaturen du ställer in är samma ±0,5 °C) som temperaturen i rummet är ventilen 50 % öppen.
	- Om temperaturen du ställer in är 1 °C lägre än temperaturen i rummet är ventilen 25 % öppen.
	- Om temperaturen du ställer in är 2 °C lägre än temperaturen i rummet är ventilen stängd.

#### **Ställa in lägen och funktioner på termostathuvudets skärm**

- När du sätter i batterierna slås termostathuvudet på och hela skärmen tänds. Sedan tänds Week-ikonen. Du kan ställa in aktuell tid genom att trycka på knappen <sup>Boost</sup>. Ställ i tur och ordning in timmar, minuter och veckodag (1 – måndag, 2 – tisdag, 3 – onsdag, 4 – torsdag, 5 – fredag, 6 – lördag, 7 – söndag). Du ställer in tiden och veckodagen med hjälp av ratten på termostathuvudet.
- När du har ställt in tiden bekräftar du den genom att trycka på knappen Boxst.
- Bokstäverna Ad visas när du har bekräftat. Fortsätt genom att trycka på knappen  $_{\rm QK}^{\rm BQST}$ .
- Termostathuvudet börjar kalibrera i två steg (stegen indikeras med en siffra på skärmen).
- När kalibreringen är klar visar skärmen den aktuella temperaturen i rummet och du kan börja ställa in enskilda funktioner och lägen på termostathuvudet.

#### **1. Ställa in veckoläget**

- a. Om du vill konfigurera veckoläget håller du knappen  $\ddot{\ddot{\theta}}$  intryckt i 5 sekunder. Då öppnas termostathuvudets inställningar.
- b. När du har slutfört det föregående steget börjar  $Prog$ -ikonen att blinka. Tryck på knappen  $^{Boggr}_{\alpha\beta}$  för att bekräfta valet av veckoläge.
- c. Därefter använder du ratten för att välja vilket veckoschema du vill ställa in (5 + 2, 6 + 1, 7).
- d. När du har valt veckoschemat använder du ratten för att välja tid för den första perioden av veckodagen och temperaturen för perioden. Bekräfta den valda tiden och temperaturen genom att trycka på knappen <sup>Boost</sup>.
- e. När du har ställt in de första 6 tidsperioderna för veckodagen, visas siffran 1 högst upp på skärmen för att ange att du nu ställer in tidsperioderna för en helgdag. Ställ in tiden och temperaturen på samma sätt som du gjorde för veckodagarna.
- f. När du har ställt in alla tidsperioder kan du antingen gå tillbaka till att ställa in termostathuvudet med knappen  $\ddot{\mathcal{L}}$  beller gå till huvudskärmen med knappen  $\ddot{\mathcal{L}}$ . Om du bekräftar en åtgärd i inställningarna genom att trycka på knappen <sup>Boost</sup> sparas data automatiskt.
- g. Om du har ställt in ett veckoläge kan du aktivera det genom att trycka kort på knappen . Läget är aktivt när  $\curvearrowright$ - och **Prog**-ikonen lyser på skärmen.

#### **2. Ställa in aktuell tid**

- a. Om du vill justera din inställda tid när du startar termostathuvudet håller du knappen  $\ddot{\epsilon}$  intryckt i 5 sekunder. Då öppnas termostathuvudets inställningar.
- b. Välj tidsinställningsalternativet genom att trycka upprepade gånger på knappen . Tidsinställningen är vald när Week-ikonen börjar blinka. Tryck på <sup>Boost</sup> för att bekräfta valet av inställningen.
- c. När du är i inställningarna ställer du in klockslag och veckodag (1 måndag, 2 tisdag, 3 onsdag,  $4$  – torsdag,  $5$  – fredag,  $6$  – lördag,  $7$  – söndag).
- d. Bekräfta alla steg genom att trycka på knappen Boost. Då sparas inställningarna.
- e. När du har ställt in önskad tid kan du antingen gå tillbaka till att ställa in termostathuvudet med knappen eller gå till huvudskärmen med knappen : لَا } eller gå till huvudskärmen med knappen

#### **3. Ställa in semesterläget**

- a. Om du vill konfigurera semesterläget håller du knappen  $\ddot{\epsilon}$  intryckt i 5 sekunder. Då öppnas termostathuvudets inställningar.
- b. Välj inställningsalternativet Semesterläge genom att trycka upprepade gånger på knappen  $\ddot{\mathcal{D}}$ b. Semesterlägesinställningarna är valda när  $\star$ -ikonen börjar blinka. Tryck på <sup>boggst</sup> för att bekräfta valet av inställningen.
- c. När du är i semesterlägesinställningarna ställer du i tur och ordning in temperaturen som du vill ska upprätthållas under läget och hur länge semesterläget ska vara aktivt. Bekräfta varje steg genom att trycka på knappen <sup>Boost</sup>.
- d. När du har bekräftat din valda tid för semesterläget navigerar termostathuvudet tillbaka till huvudskärmen och semesterläget kommer att aktiveras när det är dags.

#### **4. Ställa in EKO-läget**

- a. Om du vill konfigurera EKO-läget håller du knappen  $\ddot{\mathcal{E}}_m$  intryckt i 5 sekunder. Då öppnas termostathuvudets inställningar.
- b. Välj inställningsalternativet EKO-läge genom att trycka upprepade gånger på knappen . EKO-lägesinställningarna är valda när «-ikonen börjar blinka. Tryck på <sup>Boger</sup> för att bekräfta valet av inställningen.
- c. När du är i EKO-lägesinställningarna använder du ratten på termostathuvudet för att ställa in temperaturen och bekräftar genom att trycka på knappen <sup>Boost</sup>.
- d. När du har bekräftat din valda EKO-lägestemperatur navigerar termostathuvudet tillbaka till huvudskärmen.

#### **5. Ställa in Komfort-läget**

- a. Om du vill konfigurera Komfort-läget håller du knappen john intryckt i 5 sekunder. Då öppnas termostathuvudets inställningar.
- b. Välj inställningsalternativet Komfort-läge genom att trycka upprepade gånger på knappen  $\ddot{\epsilon}$ . Komfortlägesinställningarna är valda när  $\ddot{\bullet}$ -ikonen börjar blinka. Tryck på <sup>Boogr</sup> för att bekräfta valet av inställningen.
- c. När du är i komfortlägesinställningarna använder du ratten på termostathuvudet för att ställa in temperaturen och bekräftar genom att trycka på knappen Boost.
- d. När du har bekräftat din valda komfortlägestemperatur navigerar termostathuvudet tillbaka till huvudskärmen.

#### **6. Ställa in temperaturkalibreringen**

- a. Ställ in temperaturkalibreringen genom att hålla knappen  $\ddot{\theta}^*$  intryckt i 5 sekunder. Då öppnas termostathuvudets inställningar.
- b. Välj Temperaturkalibrering genom att trycka upprepade gånger på knappen . Temperaturkalibreringsinställningarna är valda när **SET**-ikonen börjar blinka. Tryck på  ${}^{B^{0}Q}$ <sup>gr</sup> för att bekräfta valet av inställningen.
- c. När du har bekräftat det föregående steget kommer du till termostathuvudets avancerade inställningar. Där är temperaturkalibreringen markerad med siffran 1 i det övre högra hörnet på skärmen. Temperaturkalibreringen kan ställas in till mellan -9 °C och 9 °C. Värdet som visas på skärmen baseras på den aktuella temperaturen i rummet.
- d. Bekräfta temperaturkalibreringen genom att trycka på <sup>Boost</sup>. När du bekräftat omdirigeras du till nästa avancerade inställning (inställning av funktionen för öppet fönster, markerad med siffran 2 i det övre högra hörnet på skärmen).
- e. Gå tillbaka till termostathuvudets inställningar genom att trycka på  $\ddot{\mathcal{L}}$ b. Gå tillbaka till huvudskärmen genom att trycka på ...

#### **7. Ställa in funktionen för öppet fönster**

- a. Ställ in funktionen för öppet fönster genom att hålla knappen  $\ddot{\ddot{\theta}}$  intryckt i 5 sekunder. Då öppnas termostathuvudets inställningar.
- b. Välj funktionen för öppet fönster genom att trycka upprepade gånger på knappen . Inställningarna för funktionen för öppet fönster är valda när **SET**-ikonen börjar blinka. Tryck på <sup>Boger</sup> för att bekräfta valet av inställningen.
- c. När du har bekräftat det föregående steget kommer du till termostathuvudets avancerade inställningar. Du navigerar i de avancerade inställningarna genom att trycka på <sup>Boger</sup>. Där är funktionen för öppet fönster markerad med siffran 2 i det övre högra hörnet på skärmen.
- d. När 2:an och  $\Omega$ -ikonen visas i det övre högra hörnet på skärmen kan du ställa in temperaturen vid vilken funktionen för öppet fönster ska aktiveras. Du kan ställa in temperaturen till mellan 5 °C och 25 °C, eller så kan du stänga av funktionen helt. Om du vill stänga av funktionen vrider du ratten på termostathuvudet moturs tills två streck visas på skärmen.
- e. Bekräfta inställningen av funktionen för öppet fönster genom att trycka på knappen <sup>Bogst</sup>. När du bekräftat omdirigeras du till nästa avancerade inställning (inställning av autolåsfunktionen, markerad med siffran 3 i det övre högra hörnet på skärmen).
- f. Gå tillbaka till termostathuvudets inställningar genom att trycka på . Gå tillbaka till huvudskärmen genom att trycka på ※ <

#### **8. Funktionen Automatiskt skärmlås**

- a. Ställ in autolåsfunktionen genom att hålla knappen  $\ddot{\psi}$  intryckt i 5 sekunder. Då öppnas termostathuvudets inställningar.
- b. Välj autolåsfunktionen genom att trycka upprepade gånger på knappen . autolåsfunktionen är vald när SET-ikonen börjar blinka. Tryck på Boost för att bekräfta valet av inställningen.
- c. När du har bekräftat det föregående steget kommer du till termostathuvudets avancerade inställningar. Du navigerar i de avancerade inställningarna genom att trycka på <sup>Bogr</sup>. Där är autolåsfunktionen markerad med siffran 3 i det övre högra hörnet på skärmen.
- d. När 3:an och  $\widehat{\Omega}$ -ikonen visas i det övre högra hörnet på skärmen kan du använda ratten på termostathuvudet för att välja om du vill slå på eller av funktionen. 0 = funktionen är inaktiv. 1 = funktionen är aktiv.
- e. Bekräfta inställningen av autolåsfunktionen genom att trycka på knappen <sup>Boost</sup>. När du bekräftat omdirigeras du till nästa avancerade inställning (inställning av inställningsgränsen för lägsta temperatur, markerad med siffran 4 i det övre högra hörnet på skärmen).
- f. Gå tillbaka till termostathuvudets inställningar genom att trycka på . Gå tillbaka till huvudskärmen genom att trycka på ※《.

#### **9. Ställa in inställningsgränsen för lägsta temperatur**

- a. Ställ in inställningsgränsen för lägsta temperatur genom att hålla knappen  $\ddot{\mathcal{D}}$ b intryckt i 5 sekunder. Då öppnas termostathuvudets inställningar.
- b. Välj inställningarna för inställningsgränsen för lägsta temperatur genom att trycka upprepade gånger på knappen للكلام . Alternativet Inställningsgräns för lägsta temperatur är valt när **SET**-ikonen börjar blinka. Tryck på <sup>Boost</sup> för att bekräfta valet av inställningen.
- c. När du har bekräftat det föregående steget kommer du till termostathuvudets avancerade inställningar. Du navigerar i de avancerade inställningarna genom att trycka på <sup>Bogr</sup>. Där är inställningarna för inställningsgränsen för lägsta temperatur markerade med siffran 4 i det övre högra hörnet på skärmen.
- d. När siffran 4 visas i det övre högra hörnet på skärmen kan du använda ratten på termostathuvudet för att ställa in inställningsgränsen för lägsta temperatur. Temperaturen kan ställas in till mellan 1 °C och 15 °C.
- e. Bekräfta inställningen för lägsta temperatur genom att trycka på knappen <sup>Boggs</sup>. När du bekräftat omdirigeras du till nästa avancerade inställning (inställning av inställningsgränsen för högsta temperatur, markerad med siffran 5 i det övre högra hörnet på skärmen).
- f. Gå tillbaka till termostathuvudets inställningar genom att trycka på . Gå tillbaka till huvudskärmen genom att trycka på ...

#### **10. Ställa in inställningsgränsen för högsta temperatur**

- a. Ställ in inställningsgränsen för högsta temperatur genom att hålla knappen intryckt i 5 sekunder. Då öppnas termostathuvudets inställningar.
- b. Välj inställningarna för inställningsgränsen för högsta temperatur genom att trycka upprepade gånger på knappen  $\ddot{\sigma}$ . Alternativet Inställningsgräns för högsta temperatur är valt när SET-ikonen börjar blinka. Tryck på Boost för att bekräfta valet av inställningen.
- c. När du har bekräftat det föregående steget kommer du till termostathuvudets avancerade inställningar. Du navigerar i de avancerade inställningarna genom att trycka på <sup>Boger</sup>. Där är inställningarna för inställningsgränsen för högsta temperatur markerade med siffran 5 i det övre högra hörnet på skärmen.
- d. När siffran 5 visas i det övre högra hörnet på skärmen kan du använda ratten på termostathuvudet för att ställa in inställningsgränsen för högsta temperatur. Temperaturen kan ställas in till mellan 16 °C och 70 °C.
- e. Bekräfta inställningen för högsta temperatur genom att trycka på knappen Bogst. När du bekräftat omdirigeras du till nästa avancerade inställning (inställning av intervallängden för boostfunktionen, markerad med siffran 6 i det övre högra hörnet på skärmen).
- f. Gå tillbaka till termostathuvudets inställningar genom att trycka på . Gå tillbaka till huvudskärmen genom att trycka på ...

#### **11. Ställa in intervallängden för boostfunktionen**

- a. Ställ in intervallängden för boostfunktionen genom att hålla knappen intryckt i 5 sekunder. Då öppnas termostathuvudets inställningar.
- b. Välj inställningarna för boostfunktionen genom att trycka upprepade gånger på knappen  $\ddot{\sigma}$  . Boostalternativet är valt när SET-ikonen börjar blinka. Tryck på Bogst för att bekräfta valet av inställningen.
- c. När du har bekräftat det föregående steget kommer du till termostathuvudets avancerade inställningar. Du navigerar i de avancerade inställningarna genom att trycka på Bogst. Där är inställningarna för boostintervallängden markerade med siffran 6 i det övre högra hörnet på skärmen.
- d. När siffran 6 visas i det övre högra hörnet på skärmen kan du använda ratten på termostathuvudet för att ställa in längden på intervallet för boostfunktionen. Värdet kan ställas in till mellan 100 och 900 sekunder.
- e. Bekräfta din valda boostintervallängd genom att trycka på <sup>Boost</sup>. När du bekräftat omdirigeras du till nästa avancerade inställning (inställning av start/slut för arbetstemperaturen, markerad med siffran 7 i det övre högra hörnet på skärmen).
- f. Gå tillbaka till termostathuvudets inställningar genom att trycka på . Gå tillbaka till huvudskärmen genom att trycka på ※《.

#### **12. Ställa in start-/slutarbetstemperaturen**

- a. Ställ in start-/slutarbetstemperaturen genom att hålla knappen  $\ddot{\sigma}$  intryckt i 5 sekunder. Då öppnas termostathuvudets inställningar.
- b. Välj inställningarna för start-/slutarbetstemperaturen genom att trycka upprepade gånger på knappen مَعْ Alternativet för start-/slutarbetstemperatur är valt när SET-ikonen börjar blinka. Tryck på <sup>Boger</sup> för att bekräfta valet av inställningen.
- c. När du har bekräftat det föregående steget kommer du till termostathuvudets avancerade inställningar. Du navigerar i de avancerade inställningarna genom att trycka på <sup>Boost</sup>. Där är inställningarna för start-/ slutarbetstemperaturen markerade med siffran 7 i det övre högra hörnet på skärmen.
- d. När siffran 7 visas i det övre högra hörnet på skärmen kan du använda ratten på termostathuvudet för att ställa in start-/slutarbetstemperaturen. Värdet kan ställas in till mellan 0,5 °C och 1,5 °C.
- e. Bekräfta inställningen av start-/slutarbetstemperaturen genom att trycka upprepade gånger på knappen Boger. När du bekräftat omdirigeras du till nästa avancerade inställning (typ av ventilstyrning, markerad med siffran 8 i det övre högra hörnet på skärmen).
- f. Gå tillbaka till termostathuvudets inställningar genom att trycka på . Gå tillbaka till huvudskärmen genom att trycka på ...

#### **13. Ventilstyrning**

- a. Ställ in ventilstyrningen genom att hålla knappen  $\ddot{\phi}$  intryckt i 5 sekunder. Då öppnas termostathuvudets inställningar.
- b. Välj inställningsalternativet Ventilstyrning genom att trycka upprepade gånger på knappen . Ventilstyrningsfunktionen är vald när  $SET$ -ikonen börjar blinka. Tryck på  $F_{2}$ er för att bekräfta valet av inställningen.
- c. När du har bekräftat det föregående steget kommer du till termostathuvudets avancerade inställningar. Du navigerar i de avancerade inställningarna genom att trycka på <sup>Boger</sup>. Där är ventilstyrningsinställningarna markerade med siffran 8 i det övre högra hörnet på skärmen.
- d. När siffran 8 visas i det övre högra hörnet på skärmen kan du använda ratten på termostathuvudet för att ställa in typen av ventilstyrning. Värde = 0: styrning enligt de lägen du har ställt in; värde = 1: automatisk styrning utifrån den aktuella temperaturen.
- e. Bekräfta ventilstyrningsinställningarna genom att trycka på knappen <sup>Boost</sup>. När du bekräftat omdirigeras du till nästa avancerade inställning (återställning av termostathuvudet, markerad med siffran 9 i det övre högra hörnet på skärmen).
- f. Gå tillbaka till termostathuvudets inställningar genom att trycka på  $\ddot{\tilde{\theta}}$ b. Gå tillbaka till huvudskärmen genom att trycka på ※《.

#### **14. Återställ termostathuvudet**

- a. Återställ termostathuvudet genom att hålla knappen  $\ddot{\tilde{\sigma}}$  intryckt i 5 sekunder. Då öppnas termostathuvudets inställningar.
- b. Välj inställningsalternativet Återställ termostathuvudet genom att trycka upprepade gånger på knappen . Inställningsalternativet Återställ termostathuvudet är valt när SET-ikonen börjar blinka. Tryck på Boost för att bekräfta valet av inställningen.
- c. När du har bekräftat det föregående steget kommer du till termostathuvudets avancerade inställningar. Du navigerar i de avancerade inställningarna genom att trycka på <sup>Bogr</sup>. Där är alternativet Återställ termostathuvudet markerat med siffran 9 i det övre högra hörnet på skärmen.
- d. När siffran 9 visas uppe till höger på skärmen visar skärmen även numret 88. Om du vrider på ratten på termostathuvudet ändras numret till 00. Om du bekräftar med knappen Bogst återställs huvudet. Alla ikoner på skärmen tänds i 2 sekunder.
- e. Gå tillbaka till termostathuvudets inställningar genom att trycka på . Gå tillbaka till huvudskärmen genom att trycka på .

#### **15. Inställning av typ av ventilförslutning**

- a. Tryck på knappen  $\sum_{n=1}^{\infty}$  i fem sekunder. Då öppnas termostathuvudets inställningar.
- b. Välj inställningsalternativet Ventilstyrning genom att trycka upprepade gånger på knappen . Rätt alternativ väljs om ikonen **SET** blinkar på skärmen. Tryck på <sup>Boger</sup> för att bekräfta valet av inställningen.
- c. När du har bekräftat det föregående steget kommer du till termostathuvudets avancerade inställningar. För att navigera i de avancerade inställningarna för termostathuvudet, tryck upprepade gånger på knappen <sup>Boor</sup>. I avancerade inställningar markeras inställningar för ventiltyp med bokstaven A som visas längst upp till höger på skärmen.
- d. När bokstaven A visas längst upp till höger på skärmen kommer 0/1 också att visas på skärmen. Genom att vrida hjulet på termostathuvudet växlas numret till: 0 – mjuk stängning, 1 – hård stängning. Bekräfta med Boost.
- e. Gå tillbaka till termostathuvudets inställningar genom att trycka på knappen . Gå tillbaka till huvudskärmen genom att trycka på  $\mathcal{L}$ .

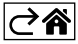

# <span id="page-13-0"></span>**Skötsel och underhåll**

Produkten är konstruerad att fungera tillförlitligt i många år om den används på rätt sätt. Här är några tips för att den ska fungera ordentligt:

- Läs bruksanvisningen noggrant innan du använder den här produkten.
- Utsätt inte produkten för direkt solljus, extrem kyla och fukt eller plötsliga temperaturförändringar. Detta minskar mätnoggrannheten.
- Placera inte produkten på platser där den kan utsättas för vibrationer och stötar eftersom detta kan orsaka skador.
- Utsätt inte produkten för överdriven kraft, stötar, damm, höga temperaturer eller hög luftfuktighet det kan leda till funktionsfel, förkorta batterilivslängden, skada batterierna eller deformera plastdelarna.
- Utsätt inte produkten för regn eller hög luftfuktighet, droppande vatten eller stänkvatten.
- Placera inga källor med öppen låga på produkten, som ett tänt stearinljus osv.
- Placera inte produkten på platser med otillräckligt luftflöde.
- Stick inte in några föremål i produktens ventilationsspringor.
- Mixtra inte med de elektriska kretsarna inuti produkten det kan skada produkten och gör automatiskt att garantin blir ogiltig. Produkten bör endast repareras av behörig yrkespersonal.
- Rengör produkten med en lätt fuktad, mjuk trasa. Använd inga lösningsmedel eller rengöringsmedel dessa kan repa plastdelarna och orsaka korrosion på de elektriska kretsarna.
- Doppa inte produkten i vatten eller andra vätskor.
- Om det uppstår skador eller defekter hos produkten ska du inte utföra några reparationer på egen hand. Lämna in den för reparation i butiken där du köpte den.
- Den här apparaten är inte avsedd att användas av personer (inklusive barn) vilkas fysiska, kognitiva eller mentala funktionshinder eller brist på erfarenhet och sakkunskaper förhindrar en säker användning, om de inte övervakas och instrueras i apparatens användning av en person som ansvarar för deras säkerhet. Barn måste alltid hållas under uppsikt så att de inte leker med apparaten.

Härmed intygar EMOS spol. s r.o. att radioutrustningen av typen P5630S uppfyller kraven i direktivet 2014/53/EU. Hela texten i intyget om EU-överensstämmelse finns på följande webbadress: http://www.emos.eu/download.

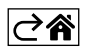